## <span id="page-0-0"></span>**Bedienungsanleitung für Flachbildschirm Dell™ 2009W**

### **Über Ihren Monito**

duktmerkmal [Bezeichnung von Einzelteilen und Reglern](file:///C:/data/Monitors/2009W/ge/ug/about.htm#Identifying) [Technische Daten Monitor](file:///C:/data/Monitors/2009W/ge/ug/about.htm#Specifications)  [USB- \(Universal Serial Bus\) Schnittstelle](file:///C:/data/Monitors/2009W/ge/ug/about.htm#Universal%20Serial%20Bus%20(USB)%20Interface) Plug-and-Play-[Leistungsfähigkeit](file:///C:/data/Monitors/2009W/ge/ug/about.htm#plug_and_play_capability) **[Wartungsrichtlinien](file:///C:/data/Monitors/2009W/ge/ug/about.htm#Maintenance)** 

### **Aufstellen des Monitors**

[Anbringen des Fußes](file:///C:/data/Monitors/2009W/ge/ug/setup.htm#Attaching%20the%20Stand)  [Anschließen des Monitors](file:///C:/data/Monitors/2009W/ge/ug/setup.htm#Connecting%20Your%20Monitor)  [Verlegen der Kabel](file:///C:/data/Monitors/2009W/ge/ug/setup.htm#Organizing%20Your%20Cables)  [Anbringen der Soundleiste \(Option\)](file:///C:/data/Monitors/2009W/ge/ug/setup.htm#Soundbar%20Attachment%20to%20the%20Monitor)  [Abnehmen des Fußes](file:///C:/data/Monitors/2009W/ge/ug/setup.htm#Removing%20the%20Stand)

### **Bedienen des Monitor**

[Verwenden der Regler des Bedienfelds](file:///C:/data/Monitors/2009W/ge/ug/operate.htm#Using%20the%20Front%20Panel)  [Verwenden des On-Screen-Displays \(OSD\)](file:///C:/data/Monitors/2009W/ge/ug/operate.htm#Using%20the%20OSD)  [Einstellen der optimalen Auflösung](file:///C:/data/Monitors/2009W/ge/ug/operate.htm#Setting%20the%20Optimal%20Resolution) [Verwendung der Dell Soundbar \(optional\)](file:///C:/data/Monitors/2009W/ge/ug/operate.htm#Using%20the%20Dell%20Soundbar%20(Optional)) [Kippen, Schwenken und Höhenverstellung](file:///C:/data/Monitors/2009W/ge/ug/operate.htm#Using%20the%20Tilt,%20Swivel,%20and%20Vertical%20Extension)  Monitor drehen<br>Rotationseinstellungen des Betriebssystems anpassen

## **Störungsbehebung**<br>Fehlerbehebung des Monitors

Fehlerbehebung des M [Allgemeine Probleme](file:///C:/data/Monitors/2009W/ge/ug/solve.htm#Common%20Problems) [Produktspezifische Probleme](file:///C:/data/Monitors/2009W/ge/ug/solve.htm#Product%20Specific%20Problems) [Universal Serial Bus-spezifische Probleme](file:///C:/data/Monitors/2009W/ge/ug/solve.htm#Universal%20Serial%20Bus%20(USB)%20Specific%20Problems) [Fehlerbehebung der Dell™ Soundleiste](file:///C:/data/Monitors/2009W/ge/ug/solve.htm#Soundbar%20(Optional)%20Troubleshooting)

### **Anhang**

**[Sicherheitshinweise](file:///C:/data/Monitors/2009W/ge/ug/appendx.htm#Safety%20Information)** [FCC-Hinweis \(nur USA\)](file:///C:/data/Monitors/2009W/ge/ug/appendx.htm#FCC%20Notice)  [Dell Kontaktangaben](file:///C:/data/Monitors/2009W/ge/ug/appendx.htm#Contacting%20Dell)

### **Hinweis, Vorsicht und Achtung**

**HINWEIS:** Ein HINWEIS kennzeichnet wichtige Informationen zur besseren Nutzung Ihres Computers.

**VORSICHT:** VORSICHT kennzeichnet eine mögliche Gefahr von Schäden an Hardware oder von Datenverlust und stellt Informationen zur Vermeidung 0 des Problems bereit.

**ACHTUNG: ACHTUNG kennzeichnet eine mögliche Gefahr von Schäden, Verletzungen oder Tod.** 

#### **Änderungen der Informationen in diesem Dokument sind vorbehalten. © 2008 Dell Inc. Alle Rechte vorbehalten.**

Die Reproduktion in beliebiger Weise ohne schriftliche Genehmigung seitens Dell Inc. ist streng verboten.

In diesem Dokument genutzte Marken: Dell*und* das D*ell-Logo sind Warenzeichen von Dell Inc: Microsomen eine windows NT sinderingenen Kramen in Kramen von Proper werenzeichen der Microsoft<br>Gorporation: Adobe ist ein Warenz* 

Andere in diesem Dokument erwähnte Warenzeichen und Handelsmarken beziehen sich auf die Eigentümer dieser Warenzeichen und Handelsmarken oder auf deren Produkte.<br>Dell Inc. erhebt keinerlei Eigentumsansprüche auf andere als

Model 2009W

Januar 2008 Rev. A00

<span id="page-1-0"></span>[Zurück zur Inhaltsseite](file:///C:/data/Monitors/2009W/ge/ug/index.htm)

## **Über Ihren Monito**

### **Bedienungsanleitung für Flachbildschirm Dell™ 2009W**

- **O** [Produktmerkmale](#page-1-1)
- **[Bezeichnung von Einzelteilen und Reglern](#page-1-2)**
- [Technische Daten Monitor](#page-3-1)
- USB- [\(Universal Serial Bus\) Schnittstelle](#page-6-1)
- **Plug-and-Play-[Leistungsfähigkeit](#page-7-1)**
- Wartungsrichtlinien

## <span id="page-1-1"></span>**Produktmerkmale**

Der Flachbildschirm **Dell™ 2009W** besitzt eine Aktivmatrix-, Dünnfilmtransistor- (TFT), Flüssigkristallanzeige (LCD). Die Funktionsmerkmale des Monitors umfassen:

- 20-Zoll (508 mm) sichtbarer Anzeigebereich.
- 1680 x 1050 Aufösung sowie Unterstützung einer Vollbildanzeige für niedrigere Auflösungen.
- Breiter Sichtwinkel, der das Betrachten in sitzender oder stehender Position oder bei Bewegungen von einer Seite zur anderen gestattet.
- Neigbar, schwenkbar und höhenverstellbar.
- Einstellbarer Kippwinkel.
- Abnehmbarer Standfuß und 100 mm VESA-Montagelöcher für flexible Montagelösungen.
- Plug-and-Play-Leistungsfähigkeit, sofern sie vom System unterstützt wird.
- On-Screen-Display- (OSD) Einstellungen für mühelose Einrichtung und Optimierung des Bildschirms.
- Software- und Dokumentations-CD mit Informationsdatei (INF), Bildfarbenübereinstimmungsdatei (ICM) und Produktdokumentation.
- Energy Star-konforme Energiesparfunktion.
- Schlitz für Sicherungsschloss.

## <span id="page-1-2"></span>**Bezeichnung von Einzelteilen und Reglern**

### **Vorderansicht**

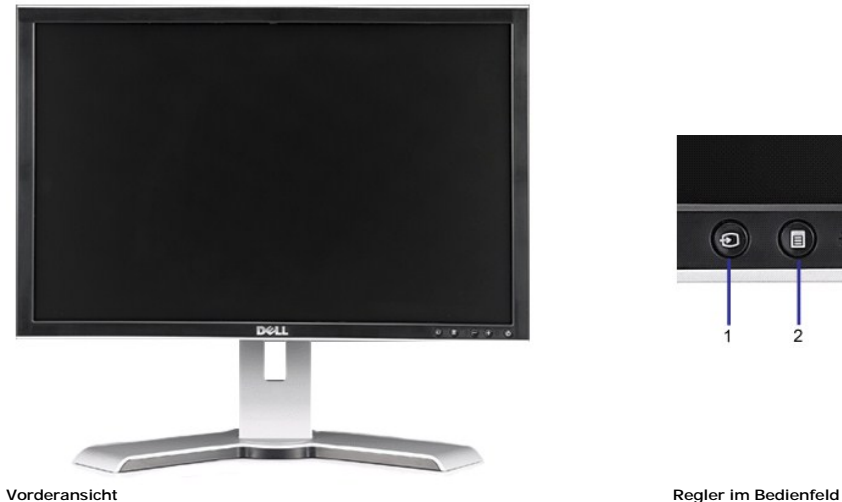

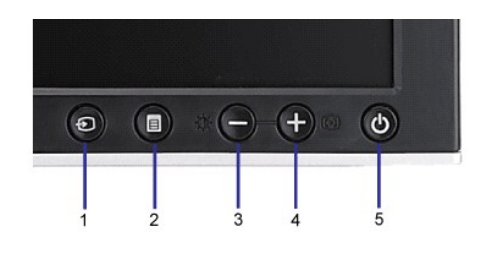

### <span id="page-2-0"></span>**Label Description**

- **1** Eingangsquellenauwahl
- **2** OSD-Menü- / Auswahltaste
- **3** Helligkeit & Kontrast-/Ab(-)-Taste
- **4** Auto-Einstellen- / Auf (+)-Taste
- **5** Ein-/Aus-Taste (mit Netzanzeige)

## **Rückansicht**

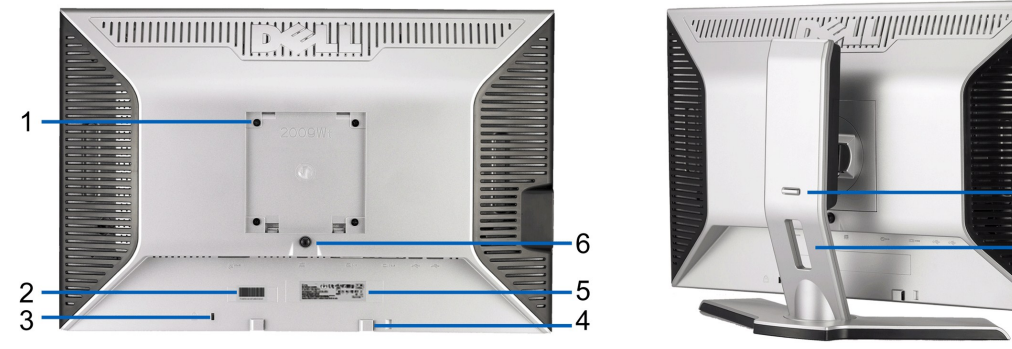

**Rückansicht Ansicht von hinten mit Monitor-Standfuß**

 $\bf 8$ 

 $\cdot$  7

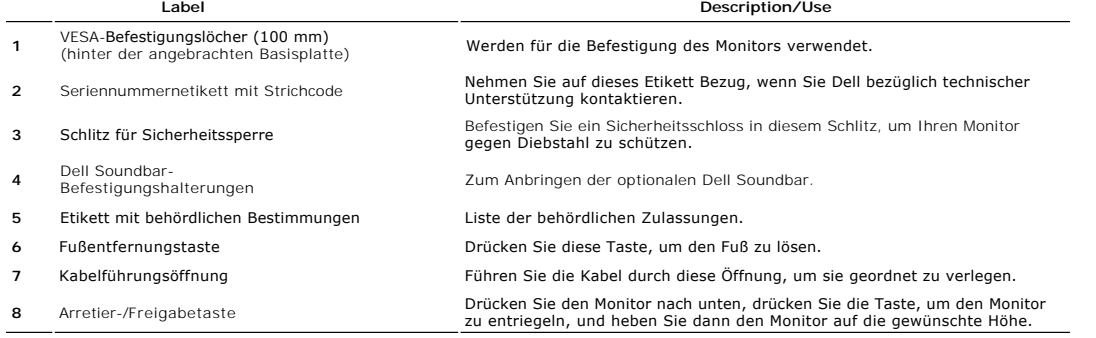

## **Seitenansicht**

<span id="page-3-0"></span>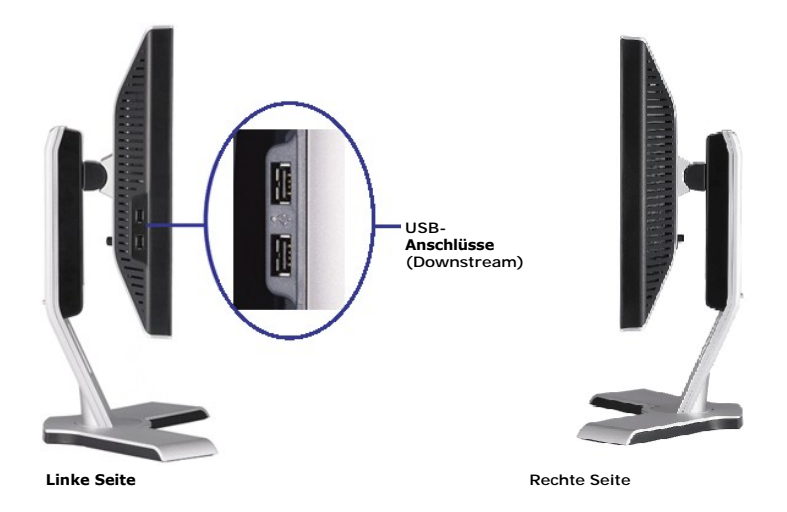

## **Unteransicht**

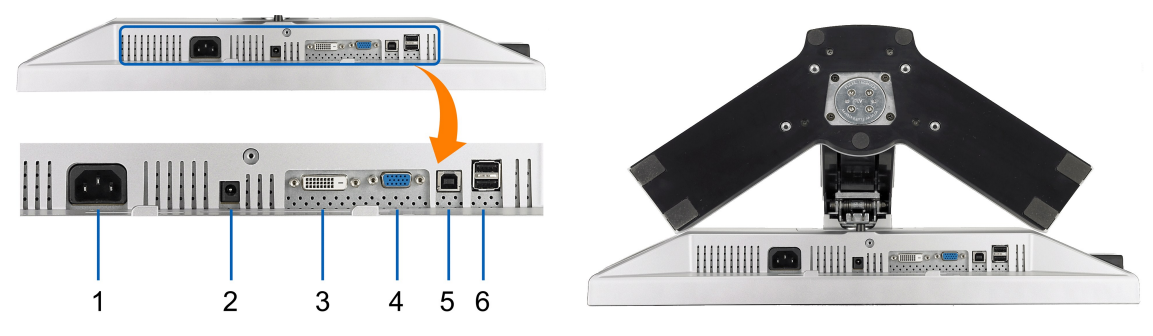

**Unteransicht Ansicht von unten mit Monitor-Standfuß**

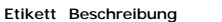

- **1** Netzkabelanschluss
- **2** Gleichspannungsanschluss für Dell Soundbar
- **3** DVI-Anschluss
- **4** VGA-Anschluss
- **5** Upstream-USB-Anschluss
- 
- **6** USB-Anschluss

### <span id="page-3-1"></span>**Technische Daten Monitor**

Dieser Abschnitt informiert über die USB-Anschlüsse, die auf der linken Seite Ihres Monitors verfügbar sind.

### **Energieverwaltungsmodi**

Sofern Sie eine VESA's DPM™-kompatible Grafikkarte oder Software auf Ihrem PC installiert haben, kann der Monitor seinen Energieverbrauch automatisch verrir<br>wird. Dies wird als 'Energiesparmodus'\* bezeichnet. Sobald eine

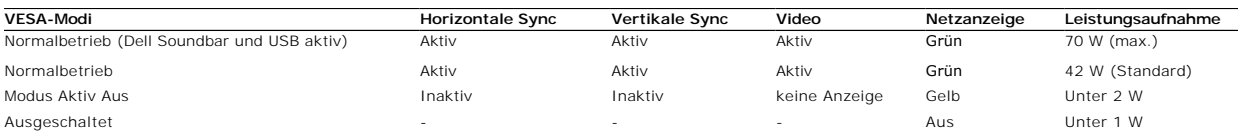

Das OSD ist nur im normalen Betriebsmodus aufrufbar. Werden die Taste Menü oder Plus im Aktiv-Aus-Modus gedrückt, wird eine der folgenden Meldungen ange: Analogeingang im Energiesparmodus. Netzschalter des Computers oder eine Taste auf der Tastatur betätigen oder Maus bewegen ODER

Digitaleingang im Energiesparmodus. Netzschalter des Computers oder eine Taste auf der Tastatur betätigen oder Maus bewegen

Aktivierern Sie den Computer und den Monitor, um das OSD aufzurufen.

\* Die Leistungsaufnahme im Modus AUS lässt sich nur auf null reduzieren, wenn Sie den Monitor durch Lösen des Netzkabels vom Netzstrom trennen **HINWEIS:** Dieser Monitor erfüllt die **ENERGY STAR**®-Richtlinien sowie die TCO '99/TCO '03 -Richtlinien für Energiesparfunktionen.

## **Stiftbelegung**

### **VGA-Anschluss**

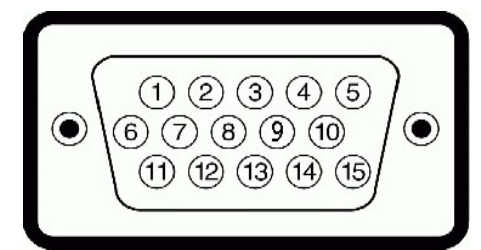

**Stift- Monitorende des 15poligen Signalkabels**

- **Nummer** Video rot 2 Video grün 3 Video blau 4 MASSE 5 Selbsttest 6 MASSE-R 7 MASSE-G 8 MASSE-B 9 DDC +5V 10 MASSE 11 MASSE
- 12 DDC-Daten
- 13 H-Sync
- 14 V-Sync
- 15 DDC-Takt

### **DVI-Anschluss**

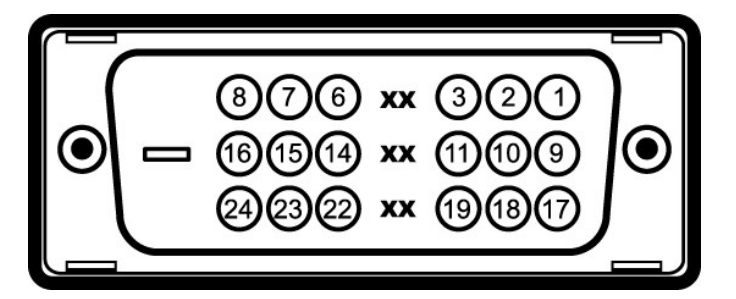

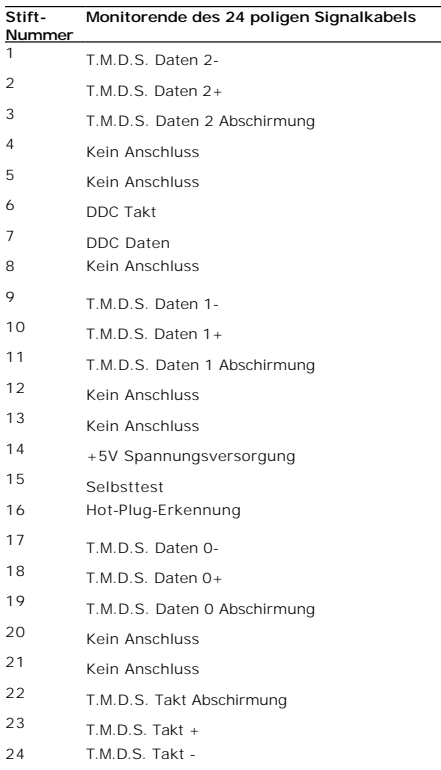

## <span id="page-6-1"></span><span id="page-6-0"></span>**USB- (Universal Serial Bus) Schnittstelle**

Dieser Abschnitt informiert über die USB-Anschlüsse, die auf der linken Seite Ihres Monitors verfügbar sind.

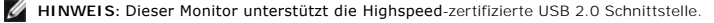

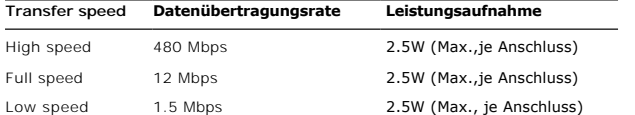

### **USB-Upstream-Anschluss**

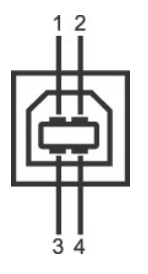

**Stift-Nummer 4-pol. Seite des Anschlusses** 1 DMU 2 VCC 3 DPU 4 GND

### **USB-Downstream-Anschluss**

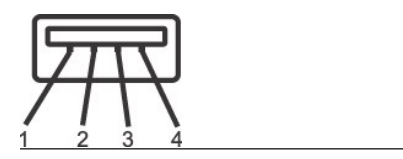

<span id="page-7-0"></span>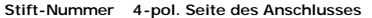

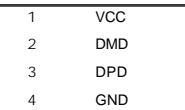

### **USB-Anschlüsse**

l 1 Upstream - hinten l 4 Downstream - 2 hinten; 2 links

**HINWEIS:** Die USB 2.0-Funktion erfordert einen 2.0-kompatiblen Computer.

HINWEIS: Die USB-Schnittstelle des Monitors funktioniert NUR, wenn der Monitor eingeschaltet ist (oder im Energiesparmodus ist). Durch das Aus- und wied die USB- Schnittstelle neu initialisiert; es kann daher einige Sekunden dauern, bis angeschlossene Peripheriegeräte ihre normale Funktion wieder aufnehmen.

## <span id="page-7-1"></span>**Plug-and-Play-Leistungsfähigkeit**

Sie können den Monitor in jedem Plug & Play-kompatiblen System einsetzen. Der Monitor stellt dem Computersystem automatisch die eigenen EDID-Daten (Extei<br>über DDC-Protokolle (Display Data Channel) zur Verfügung, so dass si

### **Technische Daten des Flachbildschirms**

Bildschirmtyp Aktiv-Matrix TFT-LCD

Bildschirmabmessungen 20 Zoll (effektive Bildgröße: 20 Zoll)

Voreingestellter Anzeigebereich:

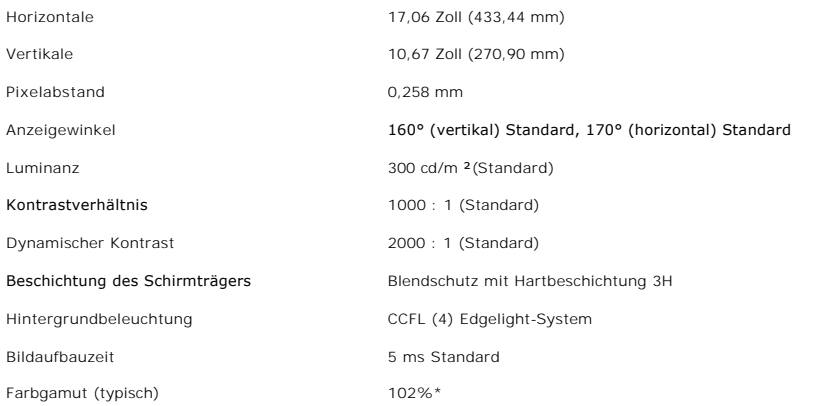

\* 2009W-Farbgamut (typisch) basiert auf den Prüfrichtlinien CIE1976 (102%) und CIE1931 (92%).

## <span id="page-9-0"></span>**Anhang**

**Bedienungsanleitung für Flachbildschirm Dell™ 2009W**

- **O** [Sicherheitshinweise](#page-9-1)
- [FCC-Hinweis \(nur USA\)](#page-9-2)
- [Dell Kontaktangaben](#page-9-3)

# <span id="page-9-1"></span>**ACHTUNG: Sicherheitshinweise**

ACHTUNG: Die Verwendung von anderen als in dieser Dokumentation angegebenen Bedienelementen, Anpassungen oder Verfahren kann zu<br>Schock-, **elektrischen und/oder mechanischen Gefahren führen.** 

Weitere Informationen über Sicherheitshinweise finden Sie in der *Produktinformationsanleitung*.

## <span id="page-9-2"></span>**FCC-Erklärung (nur für die USA) und weitere rechtliche Informationen**

Lesen Sie bitte die Webseite über rechtliche Konformität unter **http://www.dell.com/regulatory\_compliance** für die FCC-Erklärung und weitere rechtliche Informationen.

## <span id="page-9-3"></span>**Dell Kontaktangaben**

**Kunden in den Vereinigten Staaten wählen die Nummer 800-WWW-DELL (800-999-3355).**

HINWEIS: Haben Sie keine aktive Internetverbindung, können Sie Kontaktinformationen auf Ihrem Kaufbeleg, dem Verpackungsbeleg, der Rechnung oder

Dell bietet mehrere Online und auf Telefon basierende Support- und Service-**Optionen. Die Verfügbarkeit ist je nach Land und Produkt unterschiedlich,**<br>so dass einige Service-**Optionen in Ihrer Region eventuell nicht verfüg Support oder Kundendienst:**

- **1.** Besuchen Sie **support.dell.com.**
- **2.** Wählen Sie Ihr Land oder Ihre Region im Listenfeld **Land/Region wählen** unten auf der Seite.
- **3.** Klicken Sie auf **Kontaktaufnahme** links auf der Seite
- **4.** Wählen Sie den Service- oder Support-Link, der Ihren Bedürfnissen entspricht.
- **5.** Wählen Sie die Art der Kontaktaufnahme mit Dell, die praktisch für Sie ist.

[Zurück zur Inhaltsseite](file:///C:/data/Monitors/2009W/ge/ug/index.htm)

## <span id="page-10-0"></span>**Bedienen des Monitor**

### **Bedienungsanleitung für Flachbildschirm Dell™ 2009W**

- [Verwenden der Regler des Bedienfelds](#page-10-1)
- [Verwenden des On-Screen-Displays \(OSD\)](#page-11-1)
- Einstellen der optimalen Auflösung
- Verwendung der Dell Soundbar (optional)
- **Kippen, Schwenken und Höhenverstellung**
- **O** Monitor drehen
- Rotationseinstellungen des Betriebssystems anpassen

### <span id="page-10-1"></span>**Verwendung der vorderen Bedientasten**

Zum Anpassen der Bilddarstellung verwenden Sie die Tasten an der Vorderseite des Monitors. Wenn Sie die Einstellungen mit diesen Tasten verändern,<br>werden die numerischen Einstellungswerte im OSD angezeigt.

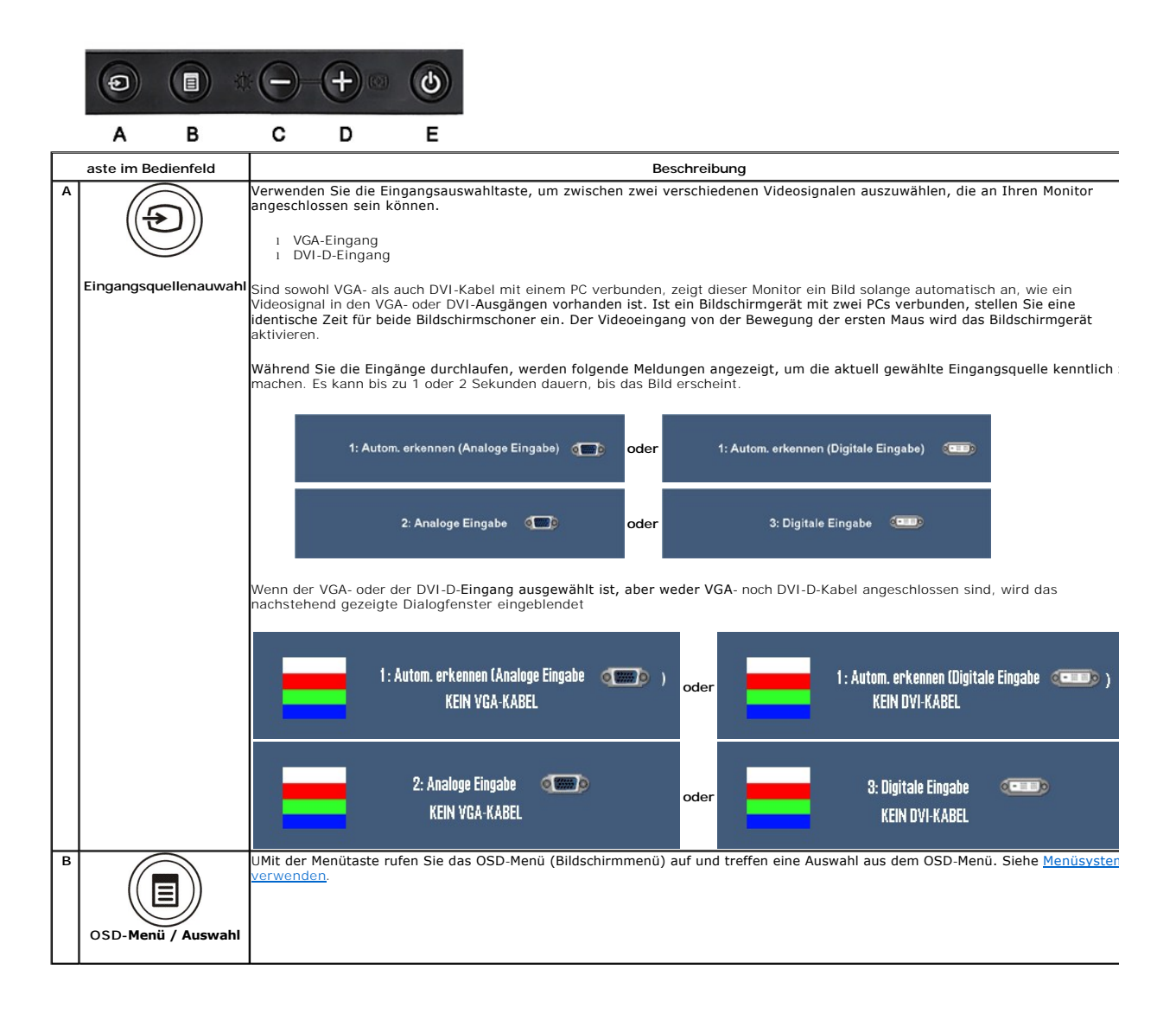

<span id="page-11-0"></span>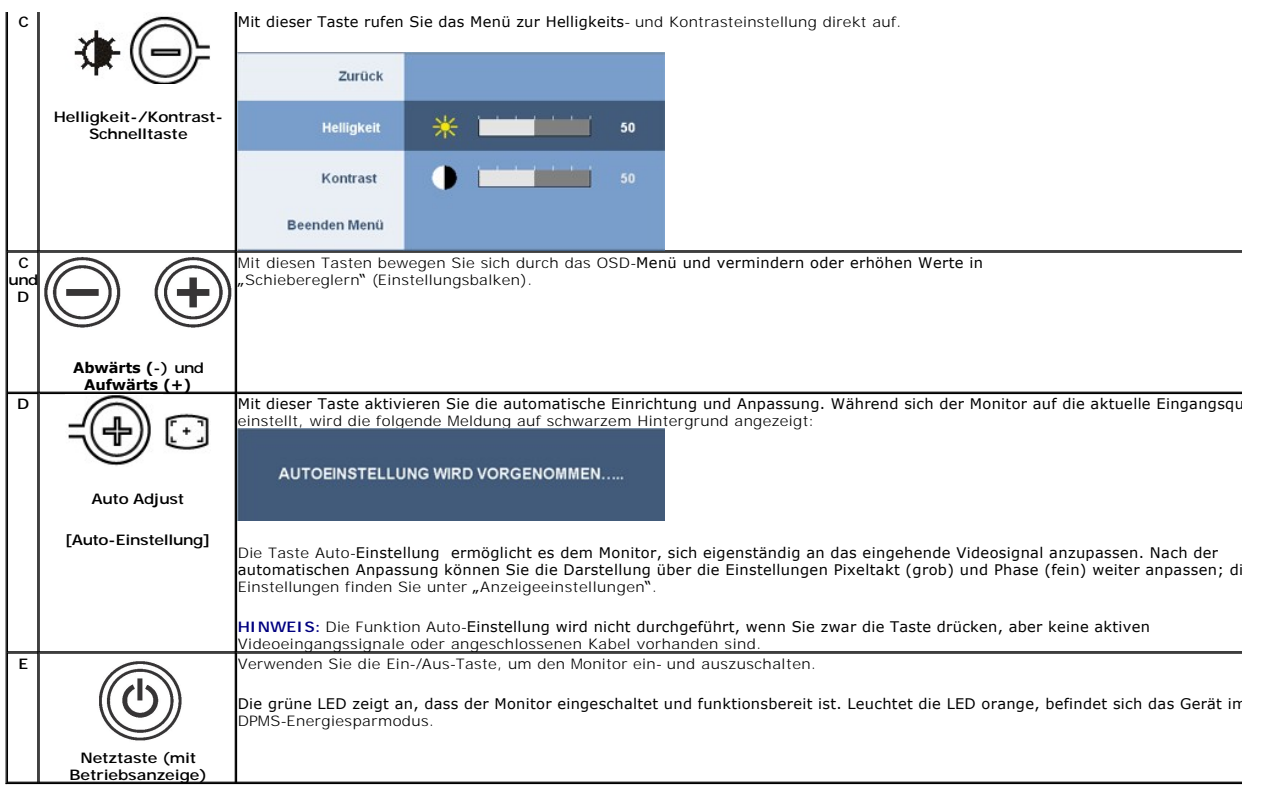

## <span id="page-11-1"></span>**Verwenden des On-Screen-Displays (OSD)**

## <span id="page-11-2"></span>**Aufrufen des Menüsystems**

HINWEIS: Wenn Sie Einstellungen ändern und danach ein weiteres Menü aufrufen oder das OSD-Menü beenden, speichert der Monitor die Anderungen au!<br>Auch wenn Sie Einstellungen ändern und anschließend warten, bis das OSD-Menü

**1.** Drücken Sie die Menü-Taste, um das OSD-Menü zu aufzurufen und das Hauptmenü anzuzeigen.

### **Hauptmenü für Analogeingang (VGA)**

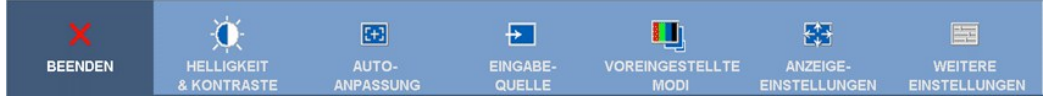

**oder**

### **Hauptmenü für Analogeingang (nicht-VGA)**

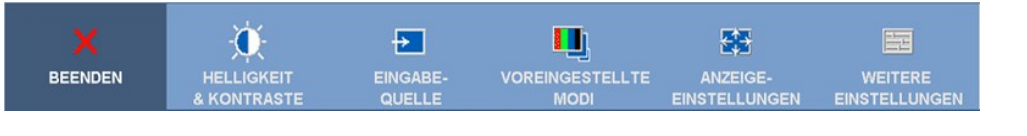

HINWEIS: ie automatische Einstellung, Positionseinstellungen und Bildeinstellungen sind nur dann verfügbar, wenn der analoge (VGA) Anschluss verwende

2. Drücken Sie die Tasten asten asten in um zwischen den Einstellungsoptionen zu navigieren. Wenn Sie von einem Symbol zum anderen wechseln, wird de<br>Optionsname markiert. Eine vollständige Liste aller verfügbaren Optionen

**3.** Drücken Sie die Menü-Taste einmal, um die markierte Option zu aktivieren.

**4.** Drücken Sie die Tasten **x** und **x**, um den gewünschten Parameter auszuwählen.

5. Drücken Sie die **X**, um zum Schieberegler zu gelangen, und verwenden Sie die Tasten **X, um zum isten auch Menüanzeige Ihre Änderungen vorzunehmer** 6. Mit der "Zurück"-Option gelangen Sie wieder zurück zum Hauptmenü, mit der Option "Beenden" verlassen Sie das OSD-Menü

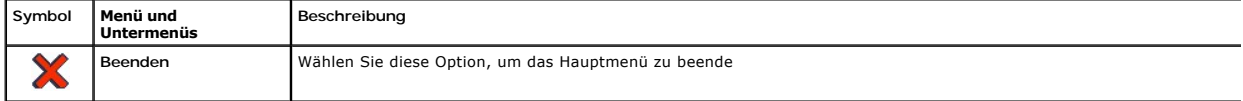

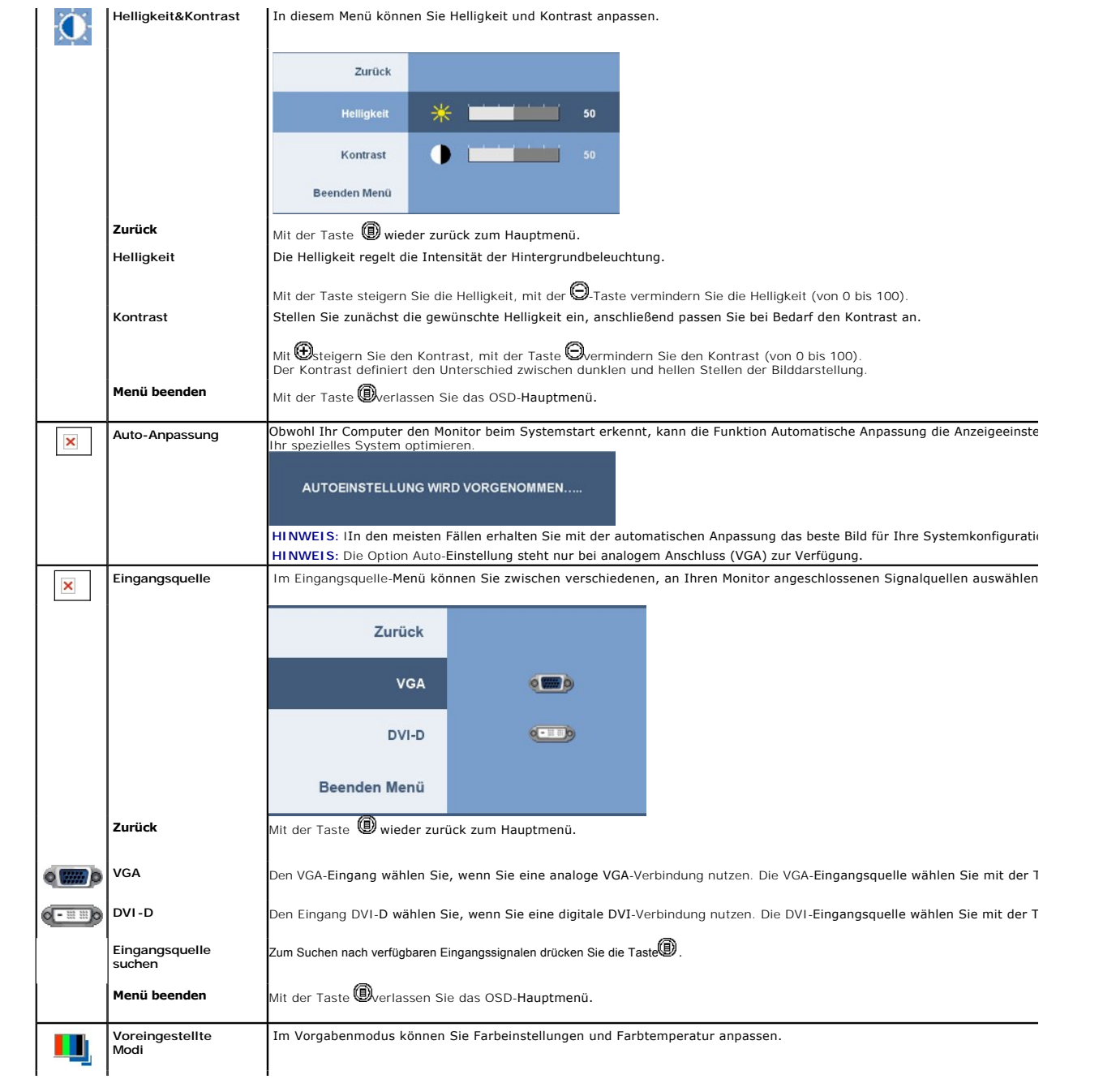

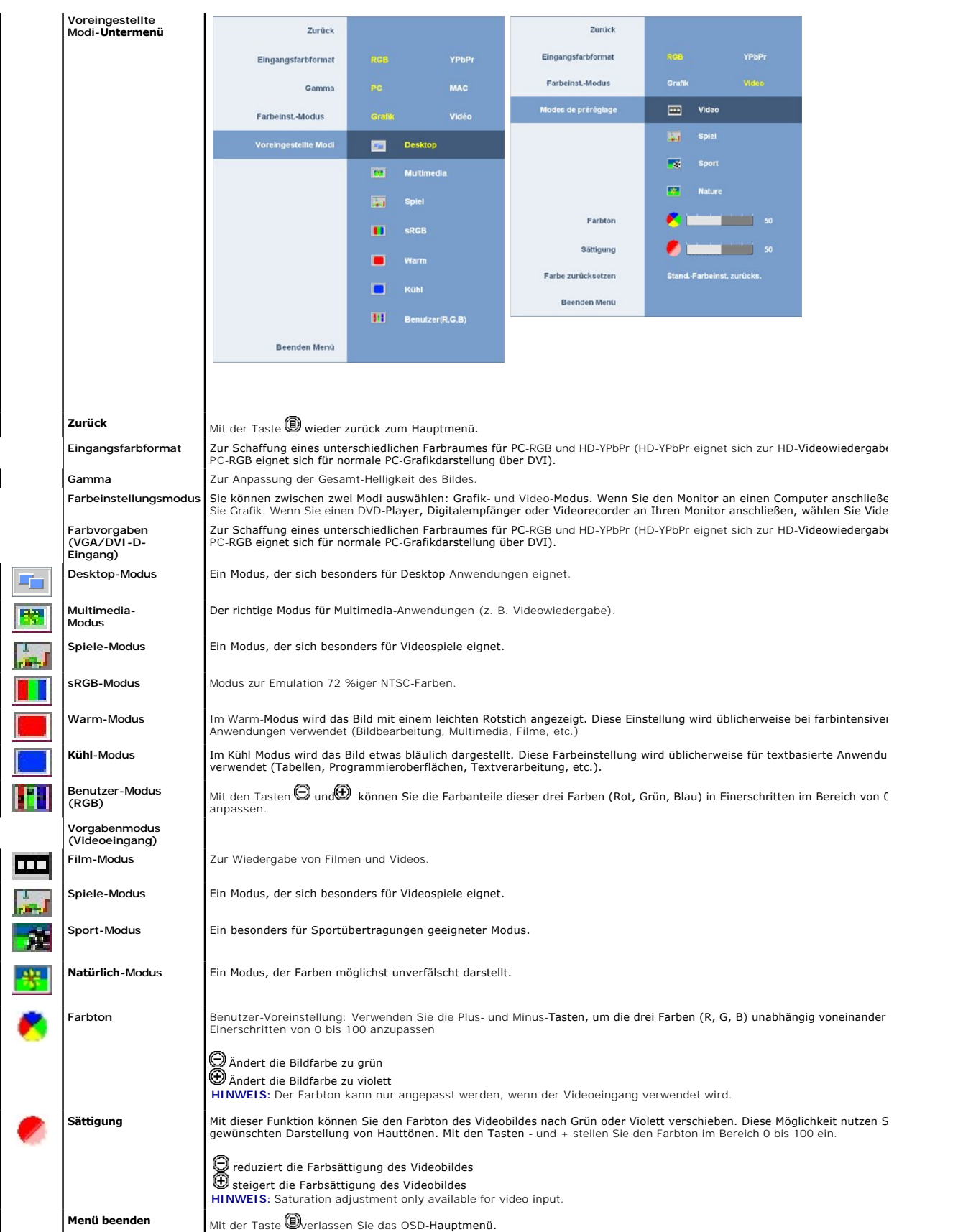

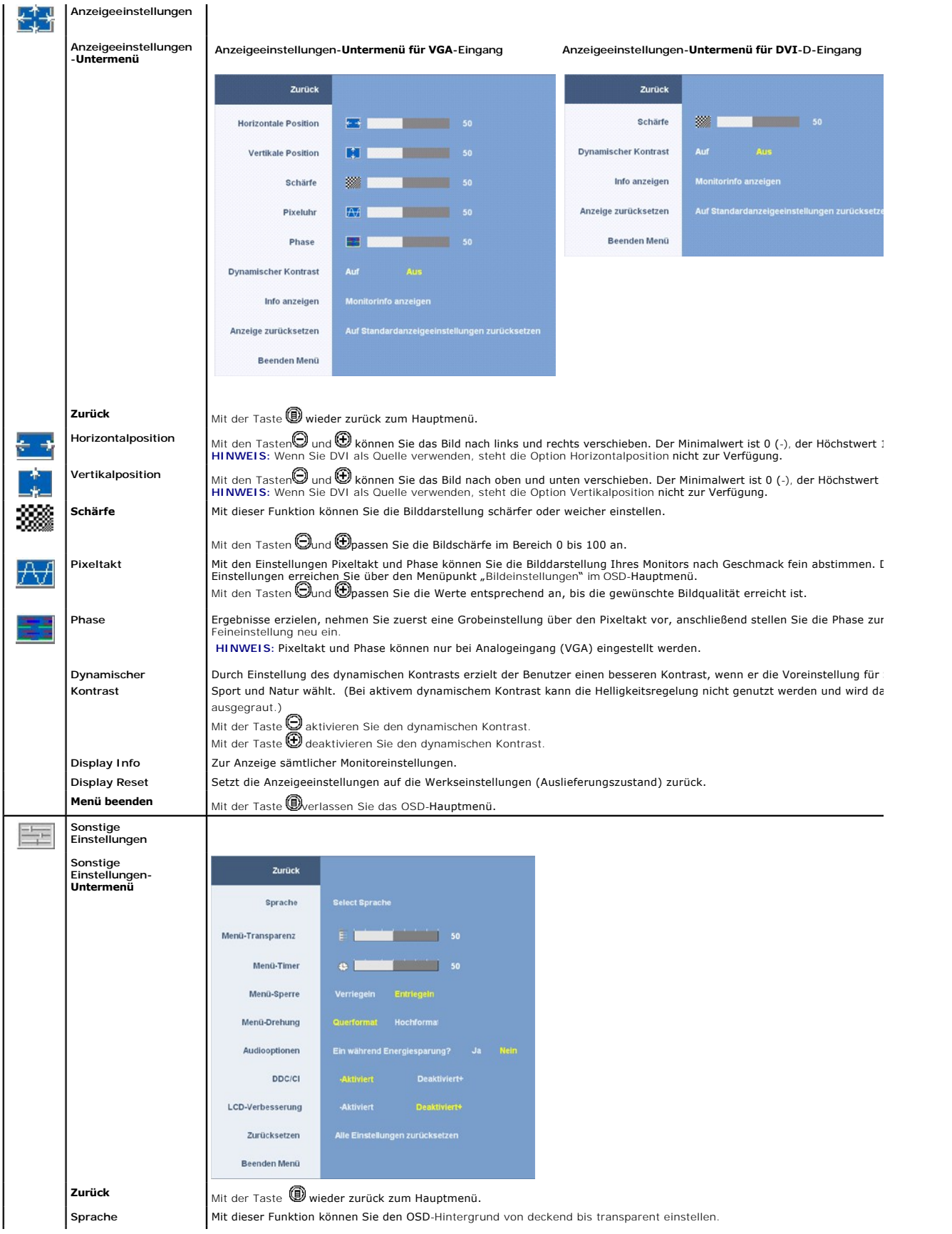

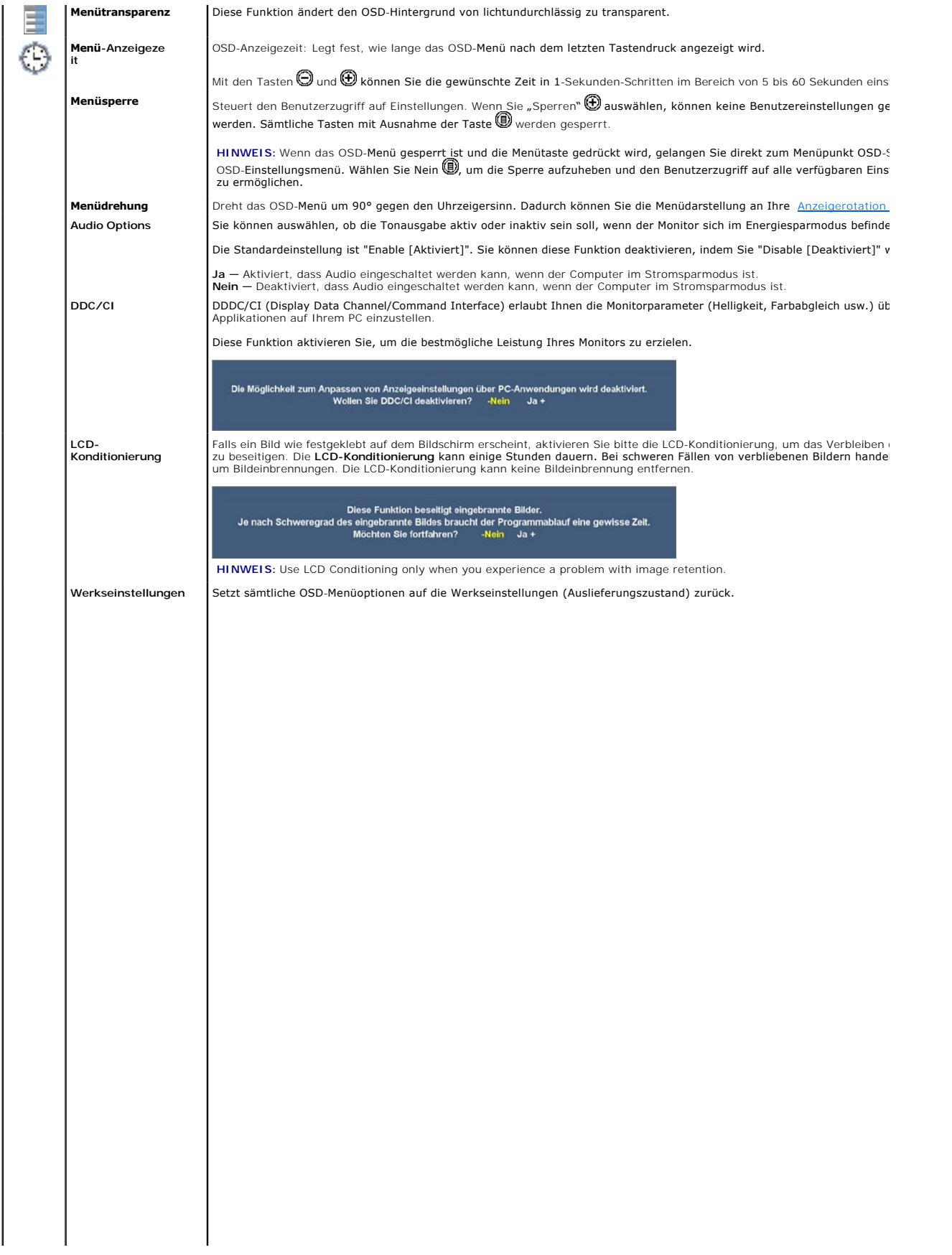

 $\mathbf{1}=\mathbf{1}=\mathbf{$ 

## <span id="page-20-0"></span>**Aufstellen des Monitors**

**Bedienungsanleitung für Flachbildschirm Dell™ 2009W**

- **O** [Anbringen des Fußes](#page-20-1)
- **O** [Anschließen des Monitors](#page-20-2)
- [Verlegen der Kabel](#page-21-1)
- [Anbringen der Soundleiste \(Option\)](#page-21-2)
- [Abnehmen des Fußes](#page-22-1)

## <span id="page-20-1"></span>**Anbringen des Fußes**

HINWEIS: Bei der Auslieferung ab Werk ist der Fuß noch nicht angebracht.

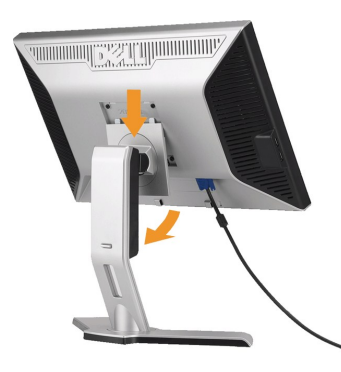

Stellen Sie den Standfuß auf eine flache Oberfläche und bringen Sie ihn anhand folgendes Schritte an den Monitor an:

- 1. Halten Sie die Rillen auf der Rückseite des Monitors über die zwei Zungen oben am Standfuß.
- 2. Senken Sie den Monitor ab, so dass der Monitormontagebereich am Standfuß einrastet.

## <span id="page-20-2"></span>**Anschließen des Monitors**

**ACHTUNG:** Bevor Sie mit den in diesem Abschnitt beschriebenen Schritten begi[nnen, lesen und](file:///C:/data/2208WFP/EDOC/2208WFP_EDOC_A%20Ver_0831/ge/ug/appendx.htm#Safety Information) befolgen Sie bitte die [Sicherheitshinweise.](file:///C:/data/Monitors/2009W/ge/ug/appendx.htm#Safety%20Information)

Zum Anschluss Ihres Monitors an den Computer führen Sie bitte die folgenden Schritte/Anweisungen aus:

- l Schalten Sie den Computer aus und schließen Sie das Netzkabel ab.
- ı Schließen Sie entweder das weiße (DVI-D, digital) oder das blaue (VGA, analog) Signalkabel an den entsprechenden Videoausgang an der Rückseite des<br>Computers an. Schließen Sie nicht beide Kabel an denselben Computer an.

#### **Anschließen des Weißen DVI-Kabels**

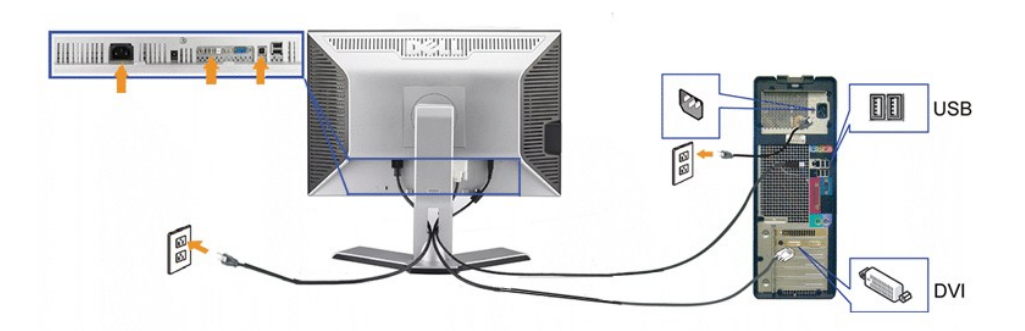

**Anschließen des Blauen VGA-Kabels**

<span id="page-21-0"></span>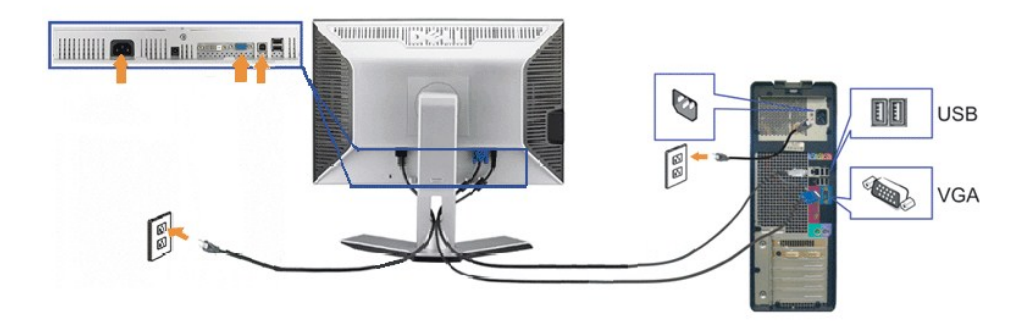

**HINWEIS:** Die Abbildungen in dieser Anleitung dienen lediglich der Veranschaulichung. Das tatsächliche Aussehen kann etwas abweichen.

Nachdem Sie DVI/VGA-Kabel angeschlossen haben, führen Sie zum Abschluss der Monitoreinrichtung bitte die nachstehenden Schritte zum Anschluss des USB-Kabels an den Computer aus::

- ı Schließen Sie den USB-Upstream-Port (Kabel mitgeliefert) an einen passenden USB-Port Ihres Computers an.<br>ı USB-Peripheriegeräte schließen Sie an die USB-Downstream-Ports (an der Seite oder der Rückseite) des Monitors
- 
- Rückansicht, oder Ansicht, von unten.)<br>1 Schließen Sie die Netzkabel des Computers und Monitors an eine Steckdose in der Nähe an.
- 1 Schalten Sie Monitor und Computer ein.<br>Falls Sie kein Bild sehen, drücken Sie bitte die Eingangsauswahltaste und vergewissern Sie sich, dass die richtige Eingangsquelle eingestellt ist. Falls Sie
- immer noch kein Bild sehen, Iesen Sie bitte unter den <u>[Störungsbehebung](file:///C:/data/Monitors/2009W/ge/ug/solve.htm#Solving%20Problems)</u> nach.<br>1 Zur Kabelführung nutzen Sie den Kabelhalter am Monitorfuß.

## <span id="page-21-1"></span>**Verlegen der Kabel**

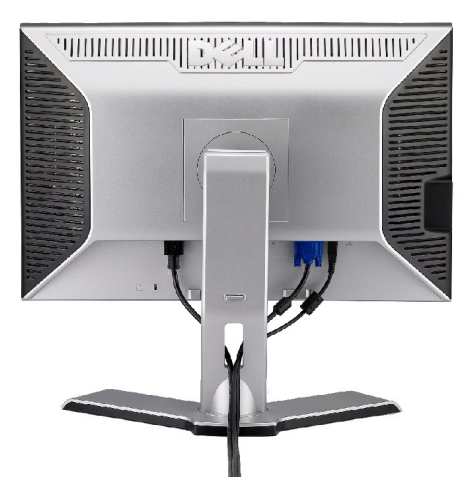

Verwenden Sie nach dem Anbringen aller erforderlichen Kabel an Ihren Mon[itor und den Computer \(](#page-20-2)siehe <u>Anschließen Ihres Monitors</u> fü**r Hinweise über das**<br>Anschließen der Kabel) den Kabelhalter, um sämtliche Kabel wie oben

### <span id="page-21-2"></span>**Anbringen der Soundleiste**

<span id="page-22-0"></span>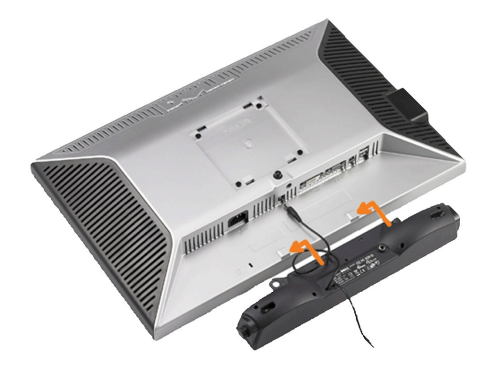

**VORSICHT:** Verwenden Sie den Anschluss ausschließlich für die Dell Soundbar.

**HINWEIS:**Das Soundbar-Netzteil mit einer Ausgangsspannung von +12VDC darf nur für den Anschluss der optionalen Soundbar verwendet werden.

- **1.** Hängen Sie die beiden Schlitze an der Rückseite der Soundbar-Befestigung in die beiden Nasen im unteren Teil der Rückseite des Monitors ein.
- **2.** Schieben Sie die Soundbar nach links, bis sie hörbar einrastet.
- **3.**  Schließen Sie das Netzkabel der Soundbar am Anschluss auf der Monitorrückseite an.
- **4.** Verbinden Sie den grünen Mini-Stereostecker der Soundbar mit dem Audioausgang des Computers.

## <span id="page-22-1"></span>**Abnehmen des Fußes**

**HINWEIS:** T Damit der LCD-Bildschirm bei der Abnahme des Standfußes nicht verkratzt wird, achten Sie darauf, dass der Monitor auf eine saubere Oberfläche gelegt wird.

Nehmen Sie den Standfuß anhand folgender Schritte ab:

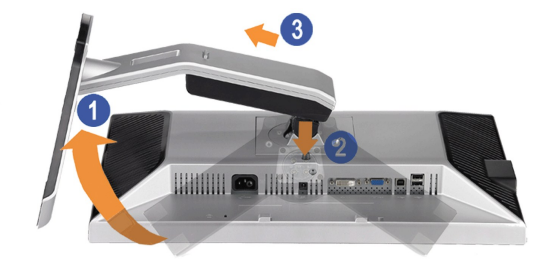

- 1. Drehen Sie den Standfuß, um Zugriff auf die Freigabetaste des Standfußes zu bekommen.<br>2. Drücken und halten Sie die Standfuß-Freigabetaste.<br>3. Heben Sie den Standfuß hoch und vom Monitor ab.
- 

[Zurück zur Inhaltsseite](file:///C:/data/Monitors/2009W/ge/ug/index.htm)

<span id="page-23-0"></span>[Zurück zur Inhaltsseite](file:///C:/data/Monitors/2009W/ge/ug/index.htm)

## **Störungsbehebung**

### **Bedienungsanleitung für Flachbildschirm Dell™ 2009W**

- [Fehlerbehebung des Monitors](#page-23-1)
- [Allgemeine Probleme](#page-23-2)
- [Produktspezifische Probleme](#page-24-1)
- [Universal Serial Bus-spezifische Probleme](#page-24-2)
- <sup>●</sup> [Fehlerbehebung der Dell™ Soundleiste](#page-25-1)

**ACHTUNG**: Bevor Sie mit den in diesem Abschnitt beschriebenen Schritten beginnen, lesen und befolgen Sie bitte die [Sicherheitshinweise](file:///C:/data/Monitors/2009W/ge/ug/appendx.htm#Safety%20Information).

### <span id="page-23-1"></span>**Fehlerbehebung des Monitors**

### **Selbsttestfunktion (STFC: Self-Test Feature Check)**

Ihr Monitor verfügt über eine Selbsttestfunktion, mit der Sie überprüfen können, ob der Monitor ordnungsgemäß funktioniert. Wenn Ihr Monitor und Computer<br>ordnungsgemäß miteinander verbunden sind, der Monitorbildschirm jedo

- 
- 1. Schalten Sie sowohl den Computer als auch den Monitor aus.<br>2. Schließen Sie das Videokabel von der Rückseite des Computers ab. Um einen ordnungsgemäßen Selbsttest zu gewährleisten, entfernen Sie bitte sowohl digitale (weißer Stecker) als auch Analoge (blauer Stecker) Kabel von der Rückseite des Computers.
- 3. Schalten Sie den Monitor ein.

Erkennt der Monitor kein Videosignal und funktioniert er fehlerfrei, erscheint das schwebende Dialogfeld auf dem Bildschirm (über einen schwarzen<br>Hintergrund). Im Selbsttestmodus leuchtet die Betriebsanzeige durchgehend bl

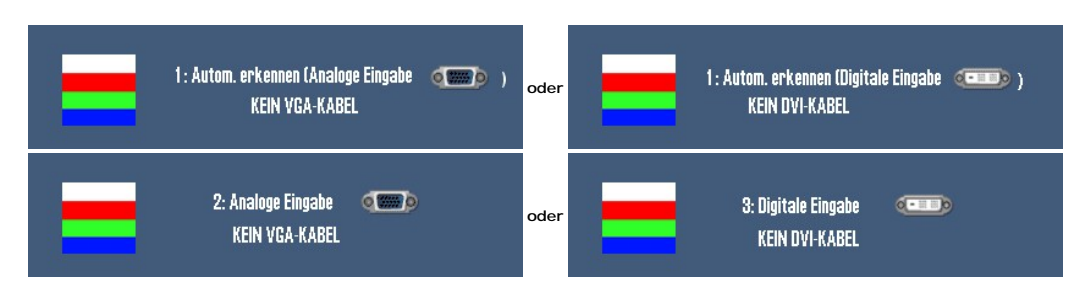

- 
- 4. Diese Anzeige erscheint auch im Normalbetrieb, wenn das Videokabel getrennt oder beschädigt wird.<br>5. Schalten Sie den Monitor aus und schließen Sie das Videokabel neu an; schalten Sie anschließend sowohl den Computer ein.

Falls Ihr Monitorbildschirm nach dem obigen Vorgang immer noch leer bleibt, überprüfen Sie bitte Ihre Videokarte und den Computer; Ihr Monitor funktioniert einwandfrei.

### <span id="page-23-2"></span>**Allgemeine Probleme**

TDie folgende Tabelle enthält allgemeine Informationen über allgemeine Monitorprobleme, die auftreten könnten, und Lösungsmöglichkeiten.

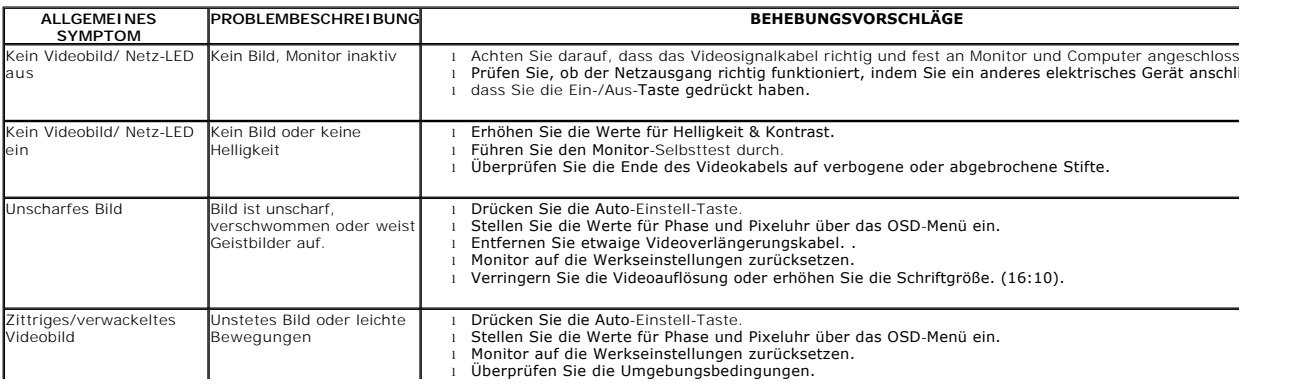

<span id="page-24-0"></span>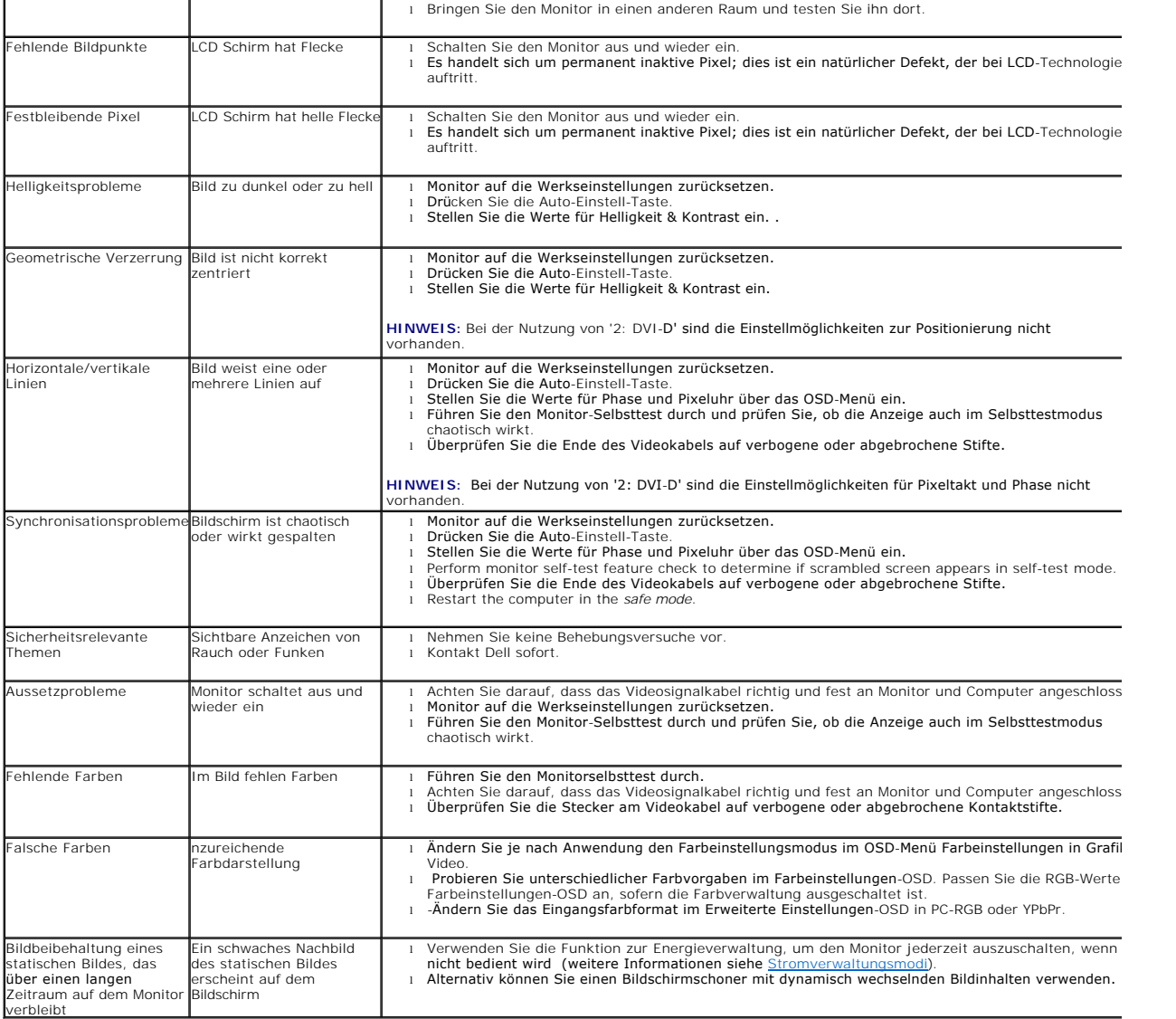

## <span id="page-24-1"></span>**Produktspezifische Probleme**

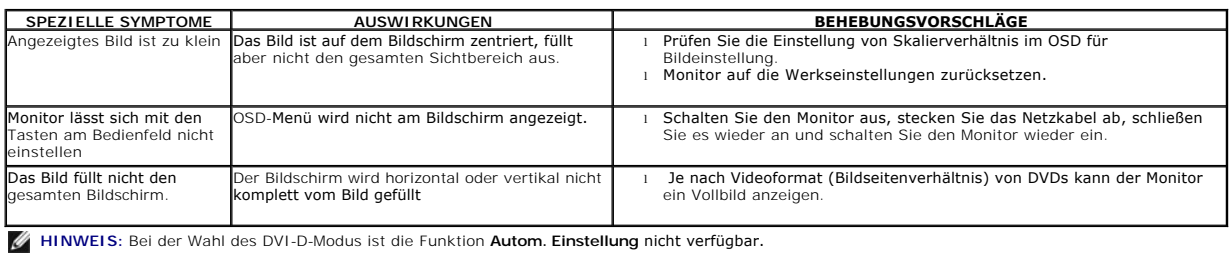

## <span id="page-24-2"></span>**Universal Serial Bus-spezifische Probleme**

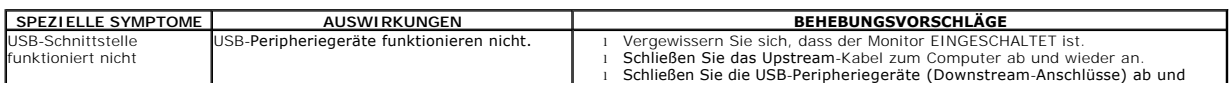

<span id="page-25-0"></span>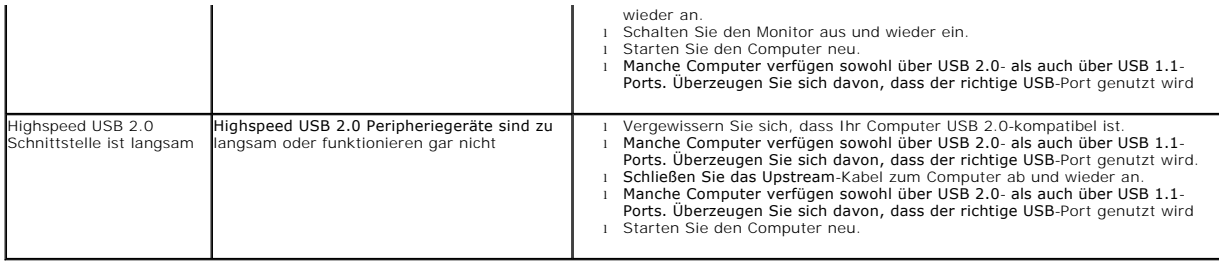

## <span id="page-25-1"></span>**Fehlerbehebung der Dell™ Soundleiste**

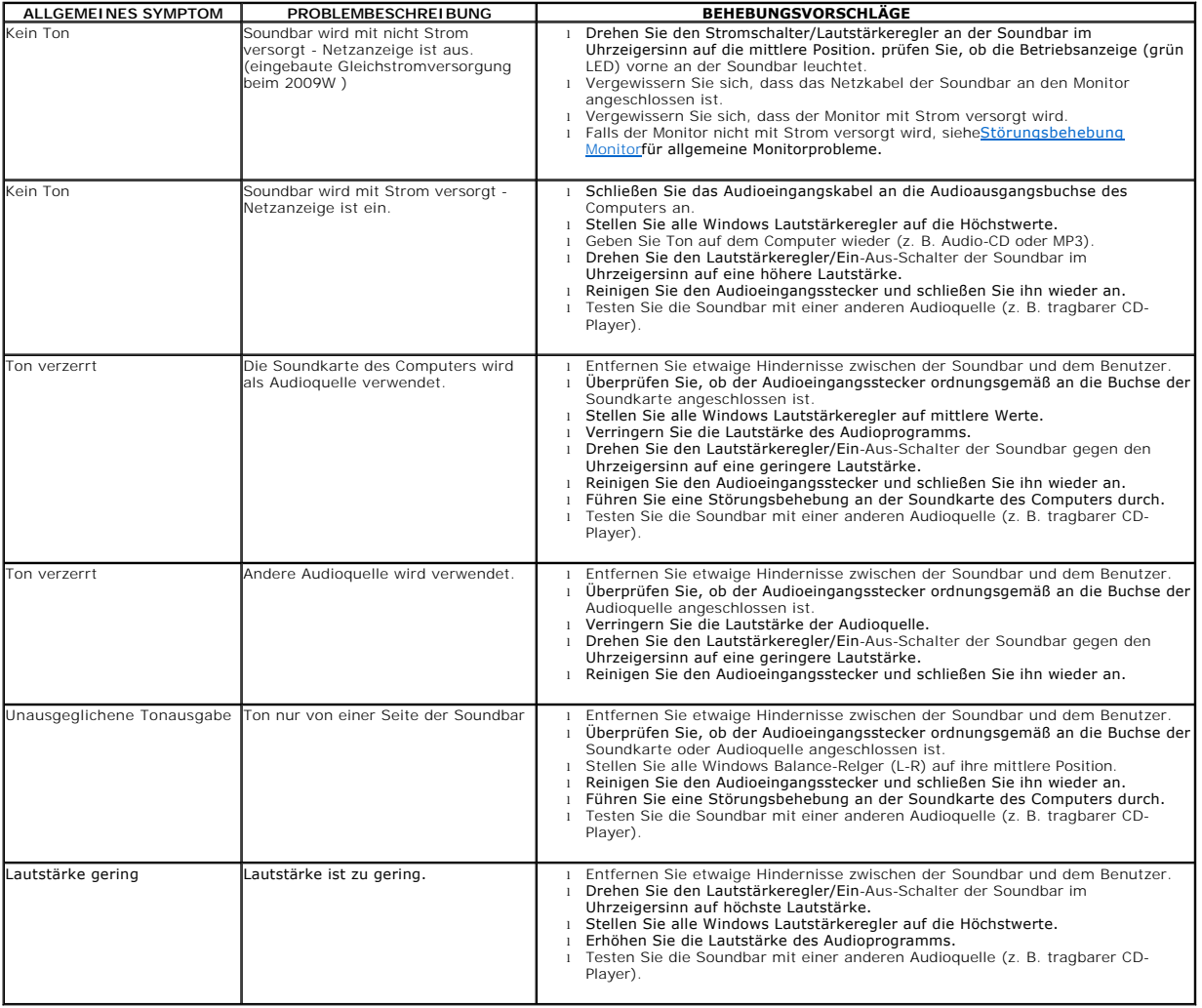

[Zurück zur Inhaltsseite](file:///C:/data/Monitors/2009W/ge/ug/index.htm)